# **Oracle® Secure Enterprise Search**

Installation Guide

10g Release 1 (10.1.8.1) for Microsoft Windows (32-Bit)

B32513-01

May 2007

This document describes how to install Oracle Secure Enterprise Search (SES). It includes the following sections:

- Installing Oracle Secure Enterprise Search
- Upgrading Oracle Secure Enterprise Search
- Restarting Oracle Secure Enterprise Search
- What to Do Next
- Additional Resources
- Documentation Accessibility

**Note:** After installing Oracle SES, check to see if there is a patch set or critical patch update (CPU) available. A CPU is a collection of patches for security vulnerabilities. It also includes non-security fixes required (because of interdependencies) by those security patches. CPUs are cumulative, and they are provided quarterly on the Oracle Technology Network. Oracle SES 10.1.8.1 includes the April 2007 CPU for the underlying 10.1.0.5 database. If a later CPU is available, then install that. For more information about CPUs, see:

http://www.oracle.com/security/critical-patch-update
.html

**See Also:** Up-to-date Release Notes are posted on Oracle Technology Network (OTN). You must register online before using OTN; registration is free and can be done at

http://www.oracle.com/technology/membership/

If you already have a user name and password for OTN, then you can go directly to the documentation section of OTN at

http://www.oracle.com/technology/documentation

# Installing Oracle Secure Enterprise Search

This section contains the following topics:

- Pre-Installation Tasks
- Installation Tasks

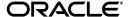

1

- Silent Installation Tasks
- Post-Installation Tasks
- Uninstallation Tasks

## **Pre-Installation Tasks**

Oracle SES can be installed on the following Windows operating systems: Windows 2000, Windows Server 2003, and Windows XP.

This section contains the following topics:

- Checking the Software Requirements
- Checking Hardware Requirements
- Changing the Oracle SES Middle Tier Port
- Installing a Loopback Adapter

# **Checking the Software Requirements**

This section lists software requirements for Microsoft Windows installations.

A Windows system must meet the following minimum operating system requirements:

- Windows Server 2003 all editions
- Windows 2000 with Service Pack 2 or later
- Windows XP Professional

#### **Checking Hardware Requirements**

Oracle SES requires a minimum of 2 gigabytes of disk space. This includes 1 gigabyte to install and approximately 0.5 gigabytes to create the initial Oracle SES index. Additional Oracle SES requirements are based on the amount of data that you need to search. Here are some configuration examples:

To index 100,000 documents:

- 4 gigabytes disk space
- 1 gigabyte RAM

To index 1,000,000 documents:

- 20 gigabytes disk space
- 6 gigabytes RAM

For installation help, including pre-installation tips, see the Oracle SES tutorial:

http://st-curriculum.oracle.com/tutorial/SESAdminTutorial/in
dex.htm

**Note:** An error is encountered if the disk hosting Oracle SES is FAT32 formatted. The maximum file size limit of FAT32 is 4GB. Convert the disk from FAT32 to NTFS with the following:

convert D: /fs:ntfs

# **Changing the Oracle SES Middle Tier Port**

To change the Oracle SES middle tier port, follow these steps:

**1.** Shutdown the middle tier with the following command:

```
$ORACLE_HOME/bin/searchctl stop
```

- 2. Edit the value for the port attribute in \$ORACLE\_HOME/oc4j/j2ee/OC4J\_ SEARCH/config/http-web-site.xml. (Make sure that the new port is not already in use.)
- **3.** Start the middle tier with the following command:

```
$ORACLE_HOME/bin/searchctl start
```

# Installing a Loopback Adapter

A loopback adapter is required if:

- You are installing on a DHCP computer, or
- You are installing on a non-networked computer and plan to connect the computer to a network after installation.

When you install a loopback adapter, the loopback adapter assigns a local IP for your computer. After you install a loopback adapter on your computer, you have at least two network adapters on your computer: your own network adapter and the loopback adapter. Oracle Secure Enterprise Search needs to have Windows using the loopback adapter as the primary adapter.

The primary adapter is determined by the order in which you installed the adapters:

- On Windows NT, the primary adapter is the *first* adapter installed. This
  means that you have to install the loopback adapter, deinstall your network
  adapter, and reinstall the network adapter.
- On Windows 2000, Windows Server 2003, and Windows XP, the primary adapter is the *last* adapter installed. If you install additional network adapters after you install the loopback adapter, you need to deinstall the loopback adapter and reinstall it.

The procedure for installing a loopback adapter depends on the version of Windows on which you plan to install Oracle Secure Enterprise Search:

- Checking if a Loopback Adapter Is Installed on Your Computer
- Installing a Loopback Adapter on Windows NT
- Installing a Loopback Adapter on Windows 2000
- Installing a Loopback Adapter on Windows 2003 or Windows XP
- Removing a Loopback Adapter from Windows NT
- Removing a Loopback Adapter from Windows 2000, 2003, or XP

Checking if a Loopback Adapter is installed on Your Computer To check if a loopback adapter is installed on your computer, run the ipconfig /all command:

```
prompt> ipconfig /all
```

If there is a loopback adapter installed, you would see a section that lists the values for the loopback adapter. For example:

**Installing a Loopback Adapter on Windows NT** Installing a loopback adapter on Windows NT is more complicated than on other Windows platforms because Windows NT reports on the *first* network adapter installed. Since your DHCP computer already has a network adapter, you need to remove it and reinstall it later so that the loopback adapter becomes the first network adapter installed. This section describes how to do this in these subsections:

- High-Level Steps
- Requirements
- Detailed Steps

#### **High-Level Steps**

The high-level steps to install a loopback adapter on Windows NT are:

- 1. Collect information for the existing network adapter on your computer.
  - You need to perform this step because you must remove the existing network adapter and reinstall it.
- 2. Install the loopback adapter.
- **3.** Remove the existing network adapter.
- **4.** Finish configuring the loopback adapter.
- **5.** Restart the computer.
- 6. Reinstall the network adapter.
- **7.** Restart the computer.

## Requirements

To install a loopback adapter on Windows NT, you need the following items:

- Windows NT Installation CD-ROM, so you can install the loopback adapter.
- Drivers for your network adapters when you reinstall the network adapters.

## **Detailed Steps**

1. Collect information for your existing network adapter so that you can reinstall it. Typically you need the following pieces of information:

Table 1 Information for Your Existing Network Adapter

| Item       | Where to Get Its Value                                                                                |
|------------|----------------------------------------------------------------------------------------------------|
| IP address | Network control panel, <b>Adapter</b> tab. Select the network adapter, then click <b>Properties</b> . |

Table 1 (Cont.) Information for Your Existing Network Adapter

| Item                   | Where to Get Its Value                                                                                                    |
|------------------------|----------------------------------------------------------------------------------------------------|
| Subnet mask            | Network control panel, <b>Protocols</b> tab. Select <b>TCP/IP</b> , then click <b>Properties</b> . In the Properties dialog, select the <b>IP Address</b> tab and click <b>Advanced</b> . |
| WINS Server<br>address | Network control panel, <b>Protocols</b> tab. Select <b>TCP/IP</b> , then click <b>Properties</b> . In the Properties dialog, select the <b>WINS Address</b> tab.                          |
| DNS Server<br>address  | Network control panel, <b>Protocols</b> tab. Select <b>TCP/IP</b> , then click <b>Properties</b> . In the Properties dialog, select the <b>DNS</b> tab.                                   |

- 2. Insert the Windows NT Installation CD-ROM in the CD-ROM drive.
- **3.** Right-click **Network Neighborhood** on the desktop, and choose **Properties**. This displays the Network control panel.
- 4. Select the **Adapters** tab.
- 5. Click Add.
- **6.** Select **MS Loopback Adapter** and click **OK**.
- **7.** In the MS Loopback Adapter Card Setup dialog, click **OK** to accept the default frame type (the default value is 802.3).
- **8.** Enter the location of your Windows NT CD-ROM (for example, E: \i386) and click **Continue**.

When the loopback adapter is installed, Windows NT displays the Network control panel showing all the network adapters (Figure 1).

Figure 1 Network Control Panel

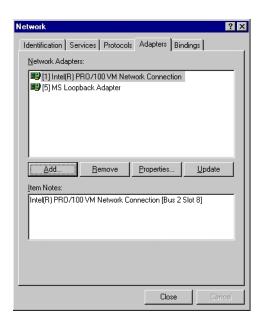

**9.** In the Network control panel, delete the network adapters that were installed before the loopback adapter. Select the network adapter and click **Remove**.

You must do this because you need the loopback adapter to be the first network adapter. In the example, you would delete the Intel network adapter. You will reinstall it later.

- **10.** Click **Close** in the Network control panel. This displays the Microsoft TCP/IP Properties dialog (Figure 2).
- **11.** In the Microsoft TCP/IP Properties dialog, select **MS Loopback Adapter**, and do the following:
  - **a. IP Address**: Enter a non-routable IP for the loopback adapter. Oracle recommends the following non-routable addresses:
    - 192.168. x.x (x is any value between 1 and 255)
    - 10.10.10.10
  - **b. Subnet mask**: Enter 255.255.255.0.
  - **c.** Leave all other fields empty.
  - d. Click OK.

Figure 2 TCP/IP Properties Dialog Showing Values for the Loopback Adapter

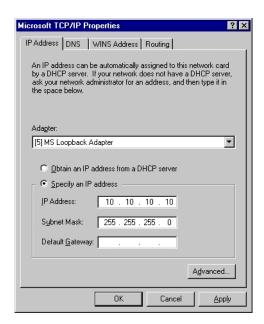

- 12. Restart your computer.
- **13.** When the computer comes back up, reinstall your real network adapter.
- **14.** Restart the computer again.

**Installing a Loopback Adapter on Windows 2000** Windows 2000 reports on the *last* network adapter installed. This means that if you install additional network adapters after you install the loopback adapter, you need to remove and reinstall the loopback adapter. The loopback adapter must be the last network adapter installed on the computer.

To install a loopback adapter on Windows 2000:

1. From the **Start** menu, select **Settings**, then **Control Panel**.

- **2.** Double-click **Add/Remove Hardware**. This starts up the Add/Remove Hardware wizard.
- 3. In the Welcome page, click Next.
- **4.** In the Choose a Hardware Task page, select **Add/Troubleshoot a device**, and click **Next**.
- In the Choose a Hardware Device page, select Add a new device, and click Next.
- **6.** In the Find New Hardware page, select **No**, **I want to select the hardware from a list**, and click **Next**.
- 7. In the Hardware Type page, select **Network adapters**, and click **Next**.
- **8.** In the Select Network Adapter page, do the following:
  - a. Manufacturers: Select Microsoft.
  - b. Network Adapter: Select Microsoft Loopback Adapter.
  - c. Click Next.
- **9.** In the Start Hardware Installation page, click **Next**.
- **10.** In the Completing the Add/Remove Hardware Wizard page, click **Finish**.
- **11.** Right-click **My Network Places** on the desktop and choose **Properties**. This displays the Network and Dial-up Connections control panel.
- **12.** Right-click the connection that was just created. This is usually "Local Area Connection 2". Choose **Properties**.
- 13. On the General tab, select Internet Protocol (TCP/IP), and click Properties.
- **14.** In the Properties dialog (Figure 3), do the following:
  - **a. IP Address**: Enter a non-routable IP for the loopback adapter. Oracle recommends the following non-routable addresses:
    - 192.168. *x.x* (*x* is any value between 1 and 255)
    - 10.10.10.10
  - **b. Subnet mask**: Enter 255.255.25.0.
  - **c.** Leave all other fields empty.
  - **d.** Click **OK**.

Figure 3 Internet Protocol (TCP/IP) Properties Dialog Showing Values for the Loopback Adapter

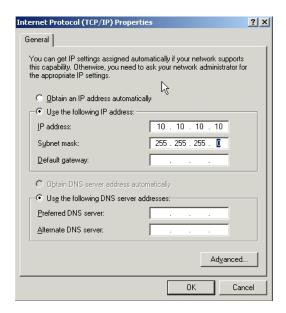

- **15.** Click **OK** in the Local Area Connection 2 Properties dialog.
- **16.** Restart the computer.
- **17.** Add a line to the C:\windows\system32\drivers\etc\hosts file with the following format, right after the localhost line:

IP\_address hostname.domainname hostname

## where:

- *IP\_address* is the non-routable IP address entered in step 14.
- hostname is the name of the computer.
- domainname is the name of the domain.

# For example:

10.10.10.10 mycomputer.mydomain.com mycomputer

- **18.** Check the network configuration:
  - **a.** Open the System control panel, and select the **Network Identification** tab

In **Full computer name**, make sure you see the hostname and the domain name (Figure 4).

Figure 4 System Control Panel, Network Identification Tab

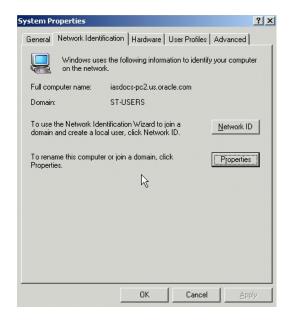

b. Click Properties.

In **Computer name**, you should see the hostname, and in **Full computer name**, you should see the hostname and domain name (Figure 5).

Figure 5 Identification Changes Dialog

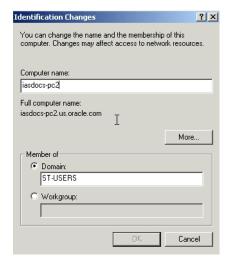

**c.** Click **More**. In **Primary DNS suffix of this computer**, the domain name should appear (Figure 6).

Figure 6 DNS Suffix and NetBIOS Computer Name Dialog

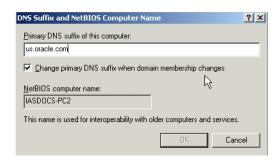

**Installing a Loopback Adapter on Windows 2003 or Windows XP** To install a loopback adapter on Windows 2003 or Windows XP:

- 1. From the **Start** menu, select **Control Panel**.
- **2.** Double-click **Add Hardware** to start the Add Hardware wizard.
- **3.** On the Welcome screen, click **Next**.
- **4.** On the Is the hardware connected? screen, select **Yes**, **I** have already connected the hardware, and click **Next**.
- **5.** On the The following hardware is already installed on your computer screen, select **Add a new hardware device**, and click **Next**.
- 6. On the The wizard can help you install other hardware screen, select **Install** the hardware that I manually select from a list, and click Next.
- 7. From the list, select the type of hardware you are installing screen, select **Network adapters**, and click **Next**.
- **8.** On the Select Network Adapter screen, make the following selections:
  - Manufacturer: select Microsoft.
  - Network Adapter: select Microsoft Loopback Adapter.
- 9. Click Next.
- **10.** On the The wizard is ready to install your hardware screen, click **Next**.
- 11. On the Completing the Add Hardware Wizard screen, click Finish.
- **12.** If you are using Windows 2003, restart your computer.
- **13.** Right-click **My Network Places** on the desktop and choose **Properties**. This displays the Network Connections control panel.
- **14.** Right-click the connection that was just created. This is usually named "Local Area Connection 2". Choose **Properties**.
- **15.** On the **General** tab, select **Internet Protocol** (**TCP/IP**), and click **Properties**.
- **16.** In the Properties dialog, do the following:
  - **a. IP Address**: Enter a non-routable IP for the loopback adapter. Oracle recommends the following non-routable addresses:
    - 192.168. x.x (x is any value between 1 and 255)
    - 10.10.10.10

- **b. Subnet mask**: Enter 255.255.255.0.
- **c.** Leave all other fields empty.
- d. Click OK.
- 17. Click OK.
- **18.** Click **OK** in the Local Area Connection 2 Properties dialog.
- **19.** Restart the computer.
- **20.** Add a line to the C:\windows\system32\drivers\etc\hosts file with the following format, after the localhost line:

```
IP_address hostname.domainname hostname
```

#### where:

- *IP\_address* is the non-routable IP address you entered in step 16.
- *hostname* is the name of the computer.
- domainname is the name of the domain.

#### For example:

```
10.10.10.10 mycomputer.mydomain.com mycomputer
```

- **21.** Check the network configuration:
  - **a.** Open System Properties, and select the **Computer Name** tab. In **Full computer name**, make sure you see the hostname and the domain name.
  - **b.** Click **Change**. In **Computer name**, you should see the hostname, and in **Full computer name**, you should see the hostname and domain name.
  - **c.** Click **More**. In **Primary DNS suffix of this computer**, you should see the domain name.

**Removing a Loopback Adapter from Windows NT** To remove the loopback adapter from Windows NT:

- 1. From the **Start** menu, select **Settings**, then **Control Panel**.
- **2.** Double-click **Network**.
- **3.** Select the **Adapters** tab.
- **4.** Select **MS Loopback Adapter** and click **Remove**.
- **5.** Restart your computer.

**Removing a Loopback Adapter from Windows 2000, 2003, or XP** To remove the loopback adapter from Windows 2000, Windows 2003, or Windows XP:

- **1.** Display the System control panel.
  - Windows 2000: From the Start menu, select Settings, then Control Panel, and then double-click System.
  - Windows 2003: From the Start menu, select Settings, then Control Panel, then System.
  - Windows XP: From the Start menu, select Control Panel, then double-click System.

- **2.** In the Hardware tab, click **Device Manager**.
- **3.** In the Device Manager window, expand **Network adapters**. You should see **Microsoft Loopback Adapter**.
- 4. Right-click Microsoft Loopback Adapter and select Uninstall.

## **Installation Tasks**

For easy instructions on installing Oracle SES, see the Installation Tips tutorial:

http://st-curriculum.oracle.com/tutorial/SESAdminTutorial/in
dex.htm

To install the Oracle Secure Enterprise Search software:

- **1.** Ensure that you satisfy all minimum requirements, as described in "Pre-Installation Tasks" on page 2.
- **2.** Log on as a member of the Administrators group to the computer on which you will install Oracle components. This user *cannot* be part of more than one domain in the same network.
  - If you are installing on a Primary Domain Controller (PDC) or a Backup Domain Controller (BDC), then log on as a member of the Domain Administrators group.
- **3.** Insert the DVD or navigate to the directory where you downloaded or copied the installation files. Use the same installation media to install Oracle Secure Enterprise Search on all supported Windows platforms.
- **4.** Start the installer:
  - When installing from a hard disk, double-click setup. exe located in the directory you created for the downloaded or copied installation files.
  - When installing from the DVD, enter the following:

```
prompt> cd
prompt> CDROM:\setup.exe
```

This launches Oracle Universal Installer. In the Oracle Universal Installer, the only value that you must specify is the administrative password. The remaining values are set to a default, but they can be overridden. Following is the list of the installation parameters:

- Search Server Name: Name for your search server.
- **Administrative Password**: The password that you will later use to log on to the administration tool.
- HTTP Port: The port on which the Oracle SES middle tier will listen. For example, if you installed Oracle SES on host myhost.oracle.com and you specify port 7890, then your search page URL will be http://myhost.oracle.com:7890/search/query/search.
- **Destination Path**: The location where Oracle SES software is installed.
- **Data Storage Location**: The location where Oracle SES will store its data.

The following screenshot shows the Oracle Universal Installer screen.

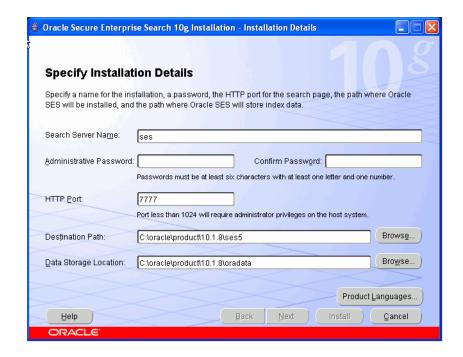

- Click Install. The installer will perform the prerequisite checks and proceed with the installation.
- **6.** When all of the configuration tools have finished, click **Exit**, then click **Yes** to exit from Oracle Universal Installer.

#### Installing on a System with an Existing Oracle SES Installation

You can install this release (or previous releases) of Oracle SES more than once on the same system as long as each installation is installed in a separate Oracle home directory. Use different values for the **Search Server Name**, **HTTP Port**, and **Destination Path** parameters.

You cannot install products from one release of Oracle SES into an Oracle home directory of a different release. For example, you cannot install release 10.1.8.1 software into an existing 10.1.6 Oracle home directory. If you attempt to install this release into an Oracle home directory that contains software from an earlier Oracle release, then the installation fails.

## Silent Installation Tasks

A silent installation has no graphical output and no input by the user. It is accomplished by supplying Oracle Universal Installer with a response file and specifying the <code>-silent</code> flag on the command line. Use silent installation when you want similar installations on more than one computer. Additionally, you can use silent installation when performing the Oracle SES installation from a remote location using the command line.

#### **Creating Registry Keys**

If this is the first time-installation of Oracle SES, then you must create the registry keys before starting.

HKEY\_LOCAL\_MACHINE \ SOFTWARE \ ORACLE \ inst\_loc = Inventory\_Location

The *Inventory\_Location* is the location of your installer files. For example:

```
Drive_Letter:\program files\oracle\Inventory
```

#### Selecting a Response File

Before performing a silent installation, you must provide information specific to your installation in a response file. The installer will fail if you attempt an installation using a response file that is not configured correctly. Response files are text files that you can create or edit in a text editor.

Response files (server.rsp) are located in the \response directory on Disk 1 of the Oracle SES DVD. You must edit the response file according to your requirements for silent installation.

To use a response file, first copy it from the DVD to your system. For example:

- **1.** Go to the \response directory.
- **2.** Copy the server.rsp file to your system hard drive:

```
prompt:\> copy server.rsp
Drive_Letter:\1018\Disk1\response\server.rsp
```

## **Editing the Response File**

Use any text editor to edit the response file to include information specific for your system. You must specify values for variables in your response file. Each variable listed in the response file is associated with a comment, which identifies the variable type. For example:

```
string = "Sample Value"
Boolean = True or False
Number = 1000
StringList = {"StringValue 1", "String Value 2"}
```

The values that are given as <Value Required> must be specified for silent installation. Remove the comment from the variable values in the response file before starting the Oracle SES installation.

#### Specifying a Response File and Starting the Installation

Before you specify a response file, ensure that all the values in the response file are correct.

To make Oracle Universal Installer use the response file at installation time, specify the location of the response file as a parameter when starting Oracle Universal Installer. To perform a silent installation, use the -silent parameter:

Drive\_Letter:\> setup.exe -silent -responseFile absolute\_path\_and\_filename

WARNING: During installation, response files may be copied to subdirectories under "ORACLE\_HOME". When the installation completes successfully, these copies are removed. If the installation fails, however, these copies may not be removed. If you have provided passwords or other sensitive information in your response files, Oracle recommends that you delete any copies of the response files that remain in your file system.

The success or failure of silent installations is logged in the installaction<timestamp>.log file. Additionally, the silent installation creates the silentinstall<timestamp>.log file. The log files are created in the <Inventory\_Location>\logs directory. Typically, this is located at C:\Program Files\Oracle\Inventory\logs.

The silentinstall<timestamp>.log file contains the following line if the installation was successful:

The installation of Oracle Secure Enterprise Search <Installation Type> was successful.

The installaction<timestamp>.log file contains specific information for each installation type.

## **Security Tips for Silent Installations**

The response file contains the installation password in clear text. To minimize security issues, follow these guidelines:

- Set the permissions on the response files so that they are readable only by the operating system user performing the silent installation.
- If possible, remove the response files from the system after the silent installation is completed.

# **Error Handling**

The success or failure of a silent installation is logged in the silentinstall<timestamp>.log file. This file is created in the Inventory\logs directory.

Values for variables that are of the wrong context, format, or type are treated as if no value were specified. Variables that are outside any section are ignored.

If you attempt a silent installation with an incorrect or incomplete response file, or if Oracle Universal Installer encounters an error, such as insufficient disk space, the installation fails.

#### Post-Installation Tasks

The following URLs indicate a successful installation:

Search: http://host:port/search/query/search

Administration tool: http://host:port/search/admin/index.jsp (Log on using the password specified during installation.)

#### Increase Memory - Optional

On Windows, Oracle SES cannot allocate memory (SGA + PGA) correctly if the machine has more than 2G physical memory. The maximum memory usage Oracle SES can allocate is 800M.

If your server has more than 2G physical memory, you can manually increase the SGA and PGA memory size.

**Note:** Because this task increases the SGA and the PGA to improve cache hit ratio, it should be done by an Oracle Database administrator.

**See Also:** *Oracle Database Concepts* for more information on Oracle memory architecture

#### In the following steps:

- %ORACLE\_HOME% is the directory where Oracle SES was installed.
- <SES Password> is the Oracle SES administrator password specified during installation.
- SES NAME> is the Oracle SES instance name specified during installation.
- 1. Open the original initialization parameter file (init.ora.\*) file with a text editor. It is in the %ORACLE\_HOME%\admin\<SES NAME>\pfile directory. Remember to make a backup of this file.
- **2.** Find sga\_target and pga\_aggregate\_target, and increase the size of each. For example, increase the SGA to 800M with sga\_target=800M.
  - Specify 30% of physical memory to sga\_target and 10% of physical memory to pga\_aggregate\_target. 1.5G is the limit for sga\_target, even if you specify more than 1.5G. Save the modified file.
- Start Oracle SES.
- **4.** Enter sqlplus in a command prompt to start SQL\*Plus.
- **5.** Enter the following in the SQL\*Plus login prompt:

```
sys/<SES Password> as sysdba
```

**6.** Create a new server parameter file (SPFILE) with the following statement:

```
SQL> CREATE SPFILE='%ORACLE_HOME%\dbs\SPFILE_NEW.ORA'
FROM PFILE='%ORACLE_HOME%\admin\<SES NAME>\pfile\init.ora.*';
```

Specify a new file name for SPFILE, and specify the modified init.ora.\* file for initialization parameter file (pfile).

**See Also:** Oracle Database SQL Reference for details on the CREATE SPFILE statement

- 7. Enter exit to quit SQL\*Plus.
- 8. Shut down Oracle SES.
- 9. Make a backup for the original SPFILE: <code>%ORACLE\_</code>
  <code>HOME%\dbs\SPFILE.ORA</code>. Then, rename the newly created <code>%ORACLE\_</code>
  <code>HOME%\dbs\SPFILE\_NEW.ORA</code> to <code>SPFILE.ORA</code>.
- 10. Start Oracle SES.
- **11.** To confirm that your change was applied, launch SQL\*Plus with the eqsys/<SES Password> user. Then enter the following:

```
SQL> show parameter sga_target
SQL> show parameter pga_aggregate_target
```

If Oracle SES cannot start, then restore the SPFILE.ORA and start Oracle SES again.

#### **Certifications and Patches**

The Oracle SES administration tool and default query application are certified on the following browsers:

- Firefox 1.0, 1.0.1, 1.0.6, 1.0.7, 1.5
- Internet Explorer 6.0, 7.0
- Netscape 7.1, 7.2
- Mozilla 1.7.3

The requirements and certifications included in this installation guide were current at the time this guide was published. See the certification matrix on the Oracle *Metalink* Web site for the most up-to-date information.

**See Also:** "Oracle Support Services" on page 18

#### **Uninstallation Tasks**

To uninstall Oracle SES, navigate to **Control Panel - Add or Remove Programs**, and remove Oracle Secure Enterprise Search.

Alternately, run the following command. Select:

# Start - Programs - Oracle - <ses\_instance\_name> - Uninstall SES

During installation, the oradata directory (which includes data files, control files, and log files) is created one directory level up from the Oracle home for Oracle SES. During uninstallation, the Oracle home is deleted, but the oradata directory (if it still exists outside of the Oracle home) is not deleted.

# **Upgrading Oracle Secure Enterprise Search**

There is no direct upgrade support to release 10.1.8.1.

- To upgrade from Oracle SES release 10.1.6: Upgrade to release 10.1.8, then install the patch for release 10.1.8.1.
- To upgrade from Oracle SES release 10.1.8: Install the patch for release 10.1.8.1.

#### See Also:

- Oracle Secure Enterprise Search Administrator's Guide, Appendix A
   "Upgrading Oracle Secure Enterprise Search"
- Oracle Secure Enterprise Search Installation and Upgrade Guide for release 10.1.8

# **Restarting Oracle Secure Enterprise Search**

The tool for starting and stopping the search engine is searchctl. To restart Oracle SES after rebooting, navigate to the \$ORACLE\_HOME/bin directory where Oracle SES is installed and run searchctl restartall.

# What to Do Next

To become familiar with Oracle Secure Enterprise Search, Oracle suggests that you complete the following tasks:

• Follow the Oracle Secure Enterprise Search tutorial:

http://st-curriculum.oracle.com/tutorial/SESAdminTutorial
/index.htm

- Log in to the Oracle SES administration tool, using the user name and password set in the installation. With the administration tool, you can:
  - Define sources to search
  - Configure and schedule the crawling of the sources
  - Monitor the status and performance of crawling and search

Click the **Help** link in the top right corner of any page in the administration tool for context-sensitive help.

■ In a production environment, where a load balancer or other monitoring tools are used to ensure system availability, Oracle SES can also be easily monitored through the following URL:

http://<host>:<port>/monitor/check.jsp. The URL should return the following message: **Oracle Secure Enterprise Search instance is up.** 

**Note:** This message is not translated to other languages, because system monitoring tools may need to byte-compare this string.

If Oracle Secure Enterprise Search is not available, then the URL returns either a connection error or the HTTP error code 503.

# **Additional Resources**

To download free release notes, installation documentation, white papers, or other collateral, visit Oracle Technology Network (OTN). You must register online before using OTN; registration is free and can be done at

http://www.oracle.com/technology/membership/

If you already have a user name and password for OTN, then you can go directly to the documentation section of OTN at

http://www.oracle.com/technology/documentation

# **Oracle Support Services**

If you purchased Oracle Product Support, you can call Oracle Support Services for assistance. Oracle Support Services include phone assistance, version updates, and access to our service offerings. You have access to phone support 24 hours a day, 7 days a week. In the U.S.A., you can call Product Support at 1-800-223-1711.

Make sure you have your CSI (CPU Support Identifier) number ready when you call. Keep the CSI number for your records, because it is your key to Oracle Support Services. The Oracle Store sends the CSI number to you in an e-mail alert when it processes your order. If you do not have your CSI number and you

are in the U.S.A., you can look up your CSI number by accessing our online Order Tracker, which provides detailed order information. Go to the Oracle Store and click on Order Tracker located above the top navigation bar.

For Oracle Support Services locations outside the U.S.A., call your local support center for information about how to access support. To find the local support center in your country, visit the Support Web Center at

http://www.oracle.com/support

At the Support Web Center you will find information on Oracle Support Services, such as:

- Contact information
- Instructions on how to access electronic services
- Helpful Web sites
- Support resources
- Oracle Support Portfolio
- Oracle Support Services news

With Oracle Product Support, you have round-the-clock access to Oracle *Metalink*, the Oracle Support Services premier Web support offering. Oracle *Metalink* offers you access to installation assistance, product documentation, and a technical solution knowledge base.

It has technical forums, where you can post questions about your Oracle products and receive answers from Oracle Technical Support Analysts and other Oracle users. The questions and answers remain posted for the benefit of all users.

Oracle *Metalink* options include:

- Service Request (SR) access
- Patch downloads
- Bug database query access
- Product life-cycle information

You can access OracleMetalink at

https://metalink.oracle.com

## **Quick Reference**

| Resource                                                                                          | Contact Information or Web Site             |
|---------------------------------------------------------------------------------------------------|---------------------------------------------|
| Oracle <i>Metalink</i>                                                                            | https://metalink.oracle.com                 |
| Purchase additional products, full-use licenses, version updates, and documentation in the U.S.A. | http://oraclestore.oracle.com               |
| Access technical resources for developers                                                         | http://www.oracle.com/technology/index.html |
| Access information about technical support                                                        | http://www.oracle.com/support               |

| Resource                                                  | Contact Information or Web Site         |  |
|-----------------------------------------------------------|-----------------------------------------|--|
| Locate local Oracle Support<br>Centers outside the U.S.A. | http://www.oracle.com/support           |  |
| Locate local Oracle offices outside the U.S.A             | http://www.oracle.com/global/index.html |  |
| Call Client Relations in the U.S.A.                       | 1-800-223-1711                          |  |
| Speak with your sales representative in the U.S.A.        | 1-800-ORACLE-1                          |  |
| Obtain TTY access to technical support in the U.S.A.      | 1-800-446-2398                          |  |

# **Documentation Accessibility**

Our goal is to make Oracle products, services, and supporting documentation accessible, with good usability, to the disabled community. To that end, our documentation includes features that make information available to users of assistive technology. This documentation is available in HTML format, and contains markup to facilitate access by the disabled community. Accessibility standards will continue to evolve over time, and Oracle is actively engaged with other market-leading technology vendors to address technical obstacles so that our documentation can be accessible to all of our customers. For more information, visit the Oracle Accessibility Program Web site at

http://www.oracle.com/accessibility/

#### Accessibility of Code Examples in Documentation

Screen readers may not always correctly read the code examples in this document. The conventions for writing code require that closing braces should appear on an otherwise empty line; however, some screen readers may not always read a line of text that consists solely of a bracket or brace.

#### Accessibility of Links to External Web Sites in Documentation

This documentation may contain links to Web sites of other companies or organizations that Oracle does not own or control. Oracle neither evaluates nor makes any representations regarding the accessibility of these Web sites.

### TTY Access to Oracle Support Services

Oracle provides dedicated Text Telephone (TTY) access to Oracle Support Services within the United States of America 24 hours a day, seven days a week. For TTY support, call 800.446.2398.

Oracle Secure Enterprise Search Installation Guide, 10g Release 1 (10.1.8.1) for Microsoft Windows (32-Bit) B32513-01

Copyright © 2006, 2007, Oracle. All rights reserved.

The Programs (which include both the software and documentation) contain proprietary information; they are provided under a license agreement containing restrictions on use and disclosure and are also protected by copyright, patent, and other intellectual and industrial property laws. Reverse engineering, disassembly, or decompilation of the Programs, except to the extent required to obtain interoperability with other independently created software or as specified by law, is prohibited.

The information contained in this document is subject to change without notice. If you find any problems in the documentation, please report them to us in writing. This document is not warranted to be error-free. Except as may be expressly permitted in your license agreement for these Programs, no part of these Programs may be reproduced or transmitted in any form or by any means, electronic or mechanical, for any purpose.

If the Programs are delivered to the United States Government or anyone licensing or using the Programs on behalf of the United States Government, the following notice is applicable:

U.S. GOVERNMENT RIGHTS Programs, software, databases, and related documentation and technical data delivered to U.S. Government customers are "commercial computer software" or "commercial technical data" pursuant to the applicable Federal Acquisition Regulation and agency-specific supplemental regulations. As such, use, duplication, disclosure, modification, and adaptation of the Programs, including documentation and technical data, shall be subject to the licensing restrictions set forth in the applicable Oracle license agreement, and, to the extent applicable, the additional rights set forth in FAR 52.227-19, Commercial Computer Software--Restricted Rights (June 1987). Oracle USA, Inc., 500 Oracle Parkway, Redwood City, CA 94065.

The Programs are not intended for use in any nuclear, aviation, mass transit, medical, or other inherently dangerous applications. It shall be the licensee's responsibility to take all appropriate fail-safe, backup, redundancy and other measures to ensure the safe use of such applications if the Programs are used for such purposes, and we disclaim liability for any damages caused by such use of the Programs.

Oracle, JD Edwards, PeopleSoft, and Siebel are registered trademarks of Oracle Corporation and/or its affiliates. Other names may be trademarks of their respective owners.

The Programs may provide links to Web sites and access to content, products, and services from third parties. Oracle is not responsible for the availability of, or any content provided on, third-party Web sites. You bear all risks associated with the use of such content. If you choose to purchase any products or services from a third party, the relationship is directly between you and the third party. Oracle is not responsible for: (a) the quality of third-party products or services; or (b) fulfilling any of the terms of the agreement with the third party, including delivery of products or services and warranty obligations related to purchased products or services. Oracle is not responsible for any loss or damage of any sort that you may incur from dealing with any third party.

| 2 | ^ |
|---|---|
| _ | 4 |
|   |   |